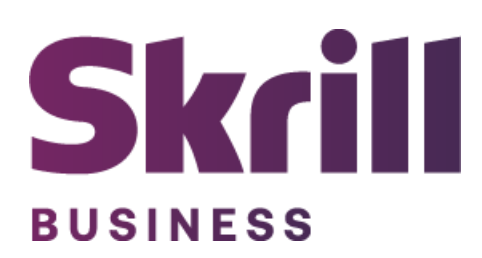

# **Skrill Prestashop Module Configuration Guide**

**Integration with Skrill via Prestashop 1.6 and 1.7**

**This guide describes how to install and configure the Prestashop module (1.6 and 1.7) for taking payments on the Skrill Payment Platform.**

**[www.skrill.com](http://www.skrill.com/)**

**Version 1.4**

## **Copyright**

© 2022 Paysafe Holdings UK Limited. All rights reserved.

Skrill ® is a registered trademark of Paysafe Holdings UK Limited and is licensed to Skrill USA, Inc., Skrill Limited and Paysafe Payment Solutions Limited (collectively, the "Paysafe Companies"). Skrill USA Inc. is a Delaware corporation, company number 4610913, with a business address of 2 S. Biscayne Blvd, suite 2630, Miami, Florida, 33131. It is a licensed money transmitter, registered with FinCEN and various states across the US. The Skrill Visa ® Prepaid Card is issued by Community Federal Savings Bank, member FDIC, pursuant to a license from Visa®. Skrill Limited is registered in England and Wales, company number 04260907, with its registered office at 25 Canada Square, London E14 5LQ. It is authorized and regulated by the Financial Conduct Authority under the Electronic Money Regulations 2011 (FRN: 900001) for the issuance of electronic money. Paysafe Payment Solutions Limited trading as Skrill, Skrill Money Transfer, Rapid Transfer and Skrill Quick Checkout is regulated by the Central Bank of Ireland. Paysafe Payment Solutions is registered in Ireland, company number 626665, with its registered office is Grand Canal House, Upper Grand Canal Street, Dublin, 4DO4 Y7R5, Ireland. The Skrill Prepaid Mastercard is issued by Paysafe Financial Services Ltd in selected countries and by Paysafe Payment Solutions Limited as an affiliate member of Paysafe Financial Services Limited in selected countries pursuant to a license from Mastercard International. Mastercard® is a registered trademark of Mastercard International.

The material contained in this guide is copyrighted and owned by Paysafe Holdings UK Limited together with any other intellectual property in such material. Except for personal and non-commercial use, no part of this guide may be copied, republished, performed in public, broadcast, uploaded, transmitted, distributed, modified, or dealt with in any manner at all, without the prior written permission of Paysafe Holdings UK Limited and then, only in such a way that the source and intellectual property rights are acknowledged.

To the maximum extent permitted by law, none of Paysafe Holdings UK Limited or the Paysafe Companies shall be liable to any person or organization, in any manner whatsoever from the use, construction or interpretation of, or the reliance upon, all or any of the information or materials contained in this guide.

The information in these materials is subject to change without notice and neither Paysafe Holdings UK Limited nor the Paysafe Companies assume responsibility for any errors.

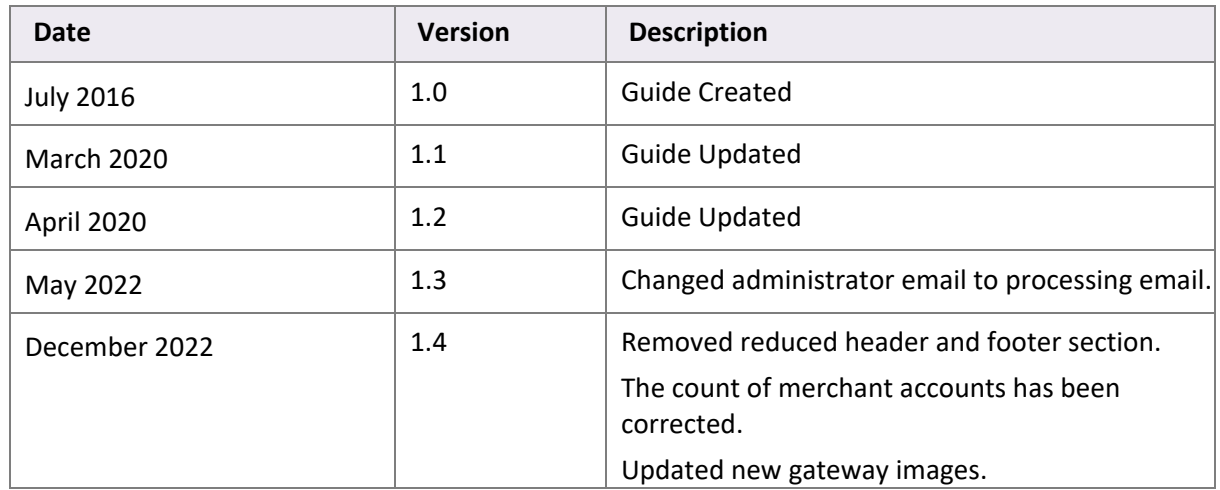

#### **Version Control Table**

## **Table of Contents**

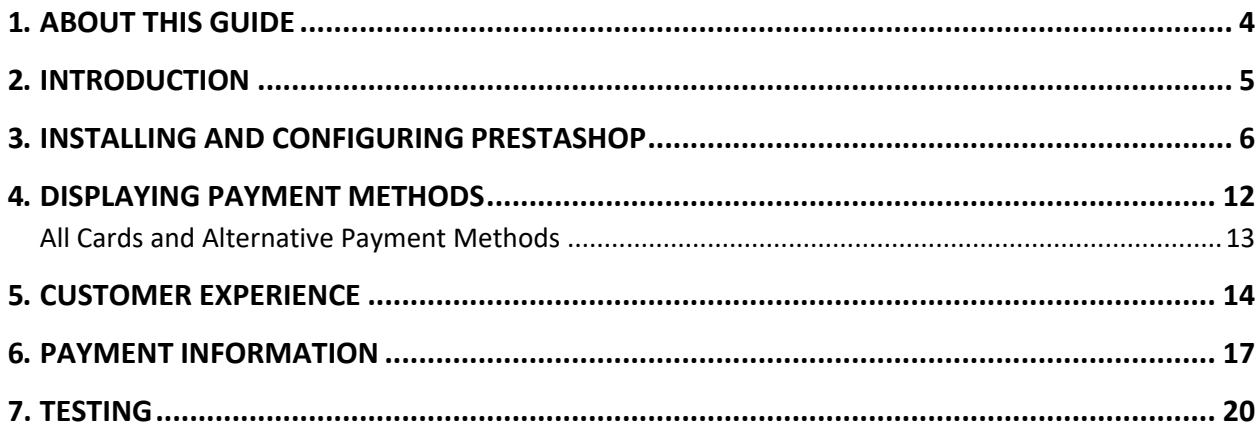

## <span id="page-4-0"></span>**1. ABOUT THIS GUIDE**

#### **Objectives and target audience**

This guide describes how to install and configure the Skrill Prestashop module on both Prestashop 1.6 and Prestashop 1.7. It assumes that you have an existing Prestashop installation. If there is no distinction between Prestashop 1.6 and Prestashop 1.7 it should be considered that there is no difference in the relevant set up.

#### **Conventions used in this guide**

The table below lists the conventions used in this guide.

#### **Table 1‐1: List of conventions**

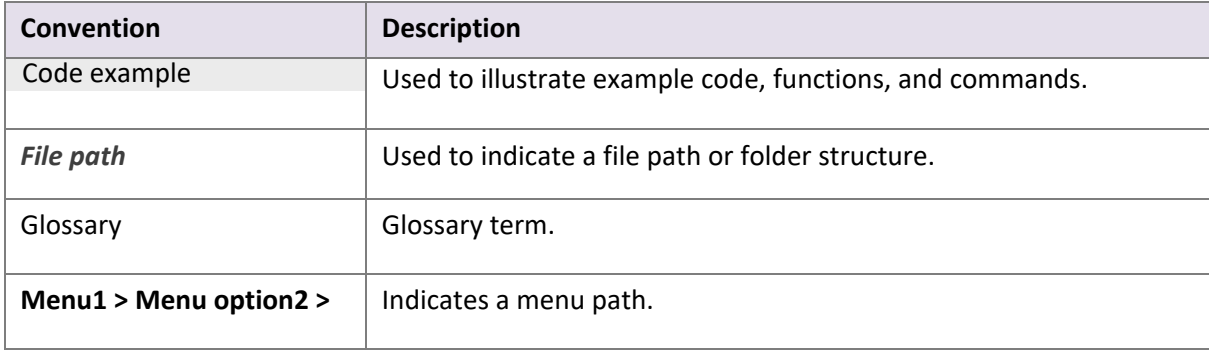

## <span id="page-5-0"></span>**2. INTRODUCTION**

#### **What is the Prestashop module?**

Prestashop is an eCommerce platform, which provides online merchants with a flexible shopping cart system, as well as control over the look-and-feel, content, and functionality of their online store.

Prestashop has been fully integrated with Skrill's online payment solution called Quick Checkout. Installing and configuring the Skrill Payment Solution module provides a simple, secure, and convenient option for connecting to Skrill's online payment processing platform via Prestashop.

Skrill customers using Prestashop 1.6 and Prestashop 1.7 have access to a wide range of card and alternative payment methods.

#### **Signing up for a Skrill account**

Before you can start accepting payments through Skrill, you need to open a free merchant account by completing the online application for[m here.](https://signup.skrill.com/onboarding/%23/?rdu=onboarding&rid=21445510)

Once your application is approved, you can configure your Skrill credentials in your Skrill merchant account, copy them into your Prestashop backend, and start taking payments.

## <span id="page-6-0"></span>**3. INSTALLING AND CONFIGURING PRESTASHOP**

#### **Secret Word and API Password**

It is mandatory to setup a secret word and API/MQI password for your Skrill merchant account before configuring the Skrill Prestashop module. The secret word is used to authenticate the data sent back to your Prestashop server after payment. You must obtain the IP address of your Prestashop server to configure the API/MQI password. You can find this IP address by executing the following command from a command prompt:

ping **<server domain name>**

#### **For example:**

ping example.prestashopserver.com

Pinging example.prestashopserver.com **[145.76.160.206]** with 32 bytes of data:

Make a note of the set of numbers in the square brackets. This is the IP address. Now you have the IP address, you can setup the secret word and API/MQI password as follows:

- 1. Log in to your Skrill merchant account at [www.skrill.com.](http://www.skrill.com/)
- 2. Go to **Settings >> Developer settings >> API / MQI / GSR / CVT Management (Figure 3‐1).**
- 3. Set API / MQI Password using the toggle, type and confirm by clicking **Save.**
- 4. For each section, specify the IP address(es) or IP address range of your Prestashop server. This prevents payment or money transfer requests from other IP addresses if your secret word or API password is compromised. All requests from other IP addresses are denied. Access can be granted to:
	- A single IP address (e.g., 145.76.160.206 using the example above).
	- Multiple IP addresses, separated by space (e.g., 192.168.0.2 10.0.0.2).
	- A subnet in CIDR notation (e.g., 192.168.0.0/24).
- 5. Set Secret Word using the toggle and click **Save** to confirm.

**Note:** Your Secret Word must contain at least: 8 characters, 1 uppercase letter, 1 lowercase letter, and 1 number.

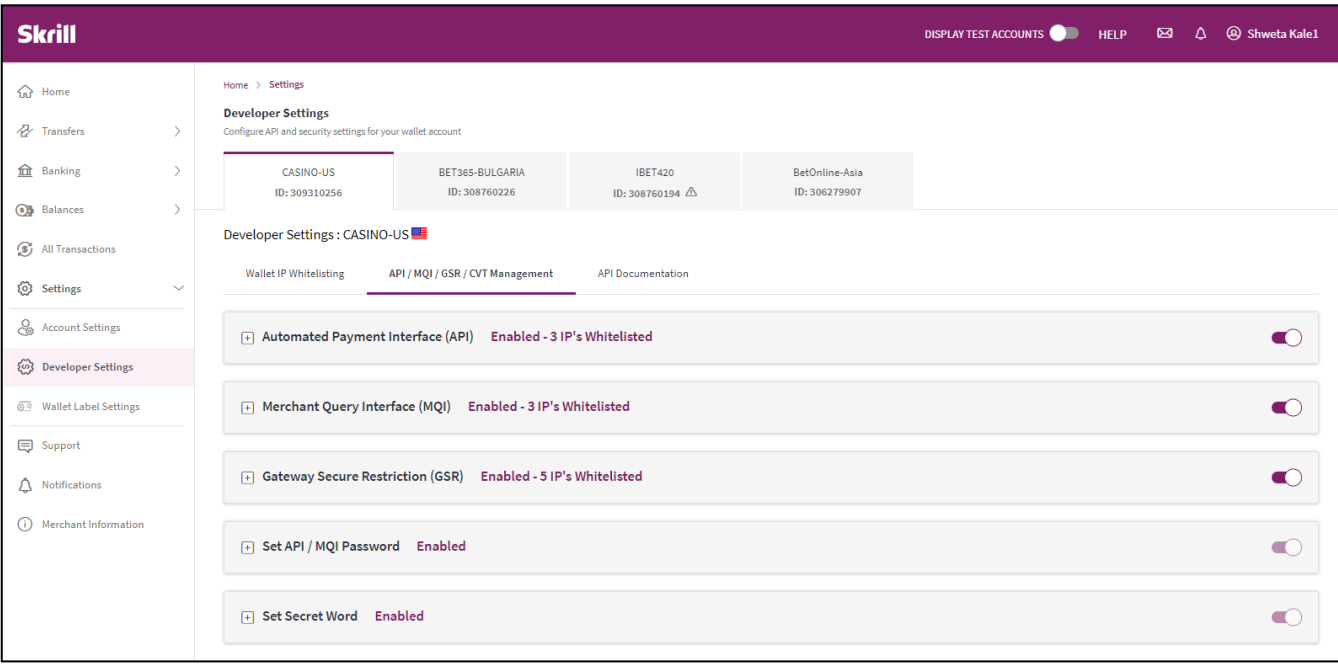

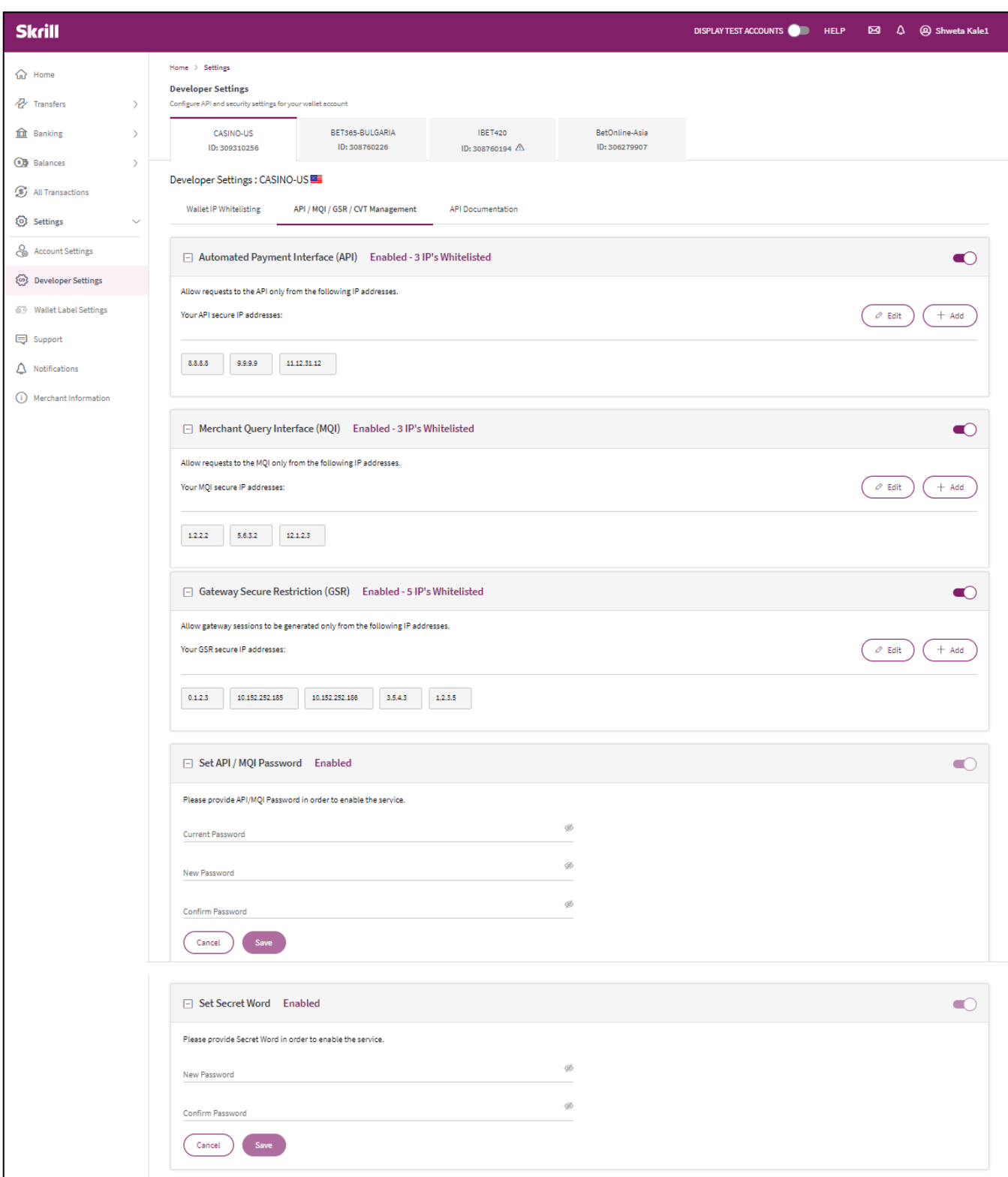

#### **Figure 3‐1: Configuring a Secret Word and API/MQI Password**

#### **Download Skrill on your Prestashop backend**

The next stage of the Prestashop integration is to configure the Prestashop module to connect to your Skrill account. The steps are as follows:

#### **Prestashop 1.6**

- 1. Login to your Prestashop admin account.
- 2. Select **Modules and Services.**
- 3. Type **Skrill** in left side search bar.
- 4. Click the green button **Install.**
- 5. Once installed select **Skrill Settings** to configure Skrill **(Figure 3‐2).**

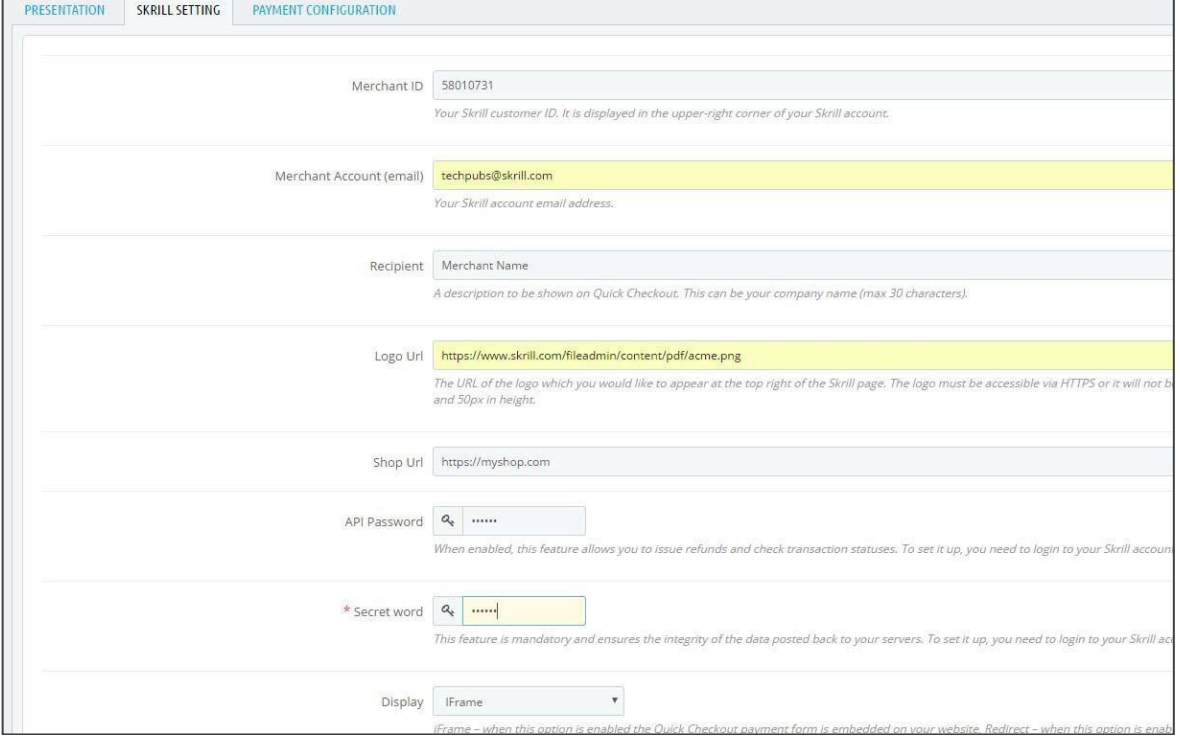

#### **Figure 3‐2: Skrill Settings with example values in Prestashop 1.6 backend**

#### **Prestashop 1.7**

- 1. Login to your Prestashop admin account.
- 2. Select **modules** from the left side menu.
- 3. Under payment choose **module Catalog.**
- 4. Type Skrill and click **install.**
- 5. Click **Configure** to set up your skrill credentials.
- 6. Click **Skrill Settings** to configure your skrill account **(Figure 3‐2).**

#### **Configure Skrill Settings**

Configure the Skrill Settings as follows:

- 1. Enter your Skrill Merchant account ID in the Merchant ID field. This is the Customer ID of your merchant account.
- 2. Enter the processing email of your Skrill merchant account.
- 3. Enter the API password and Secret word that you set up in the previoussection.
- 4. Select a display option for the Skrill Payment Form (Iframe or redirect). See *[Table](#page-10-0) 3-1* below for a detailed explanation of all Skrill settings.
- 5. Either enter a name for your store in the Recipient field to display to customers within the Skrill Payment Form.

6. *Optional ‐* Enter a URL of a logo to be displayed on the Skrill Payment Form in place of the Recipient text. This URL must be in HTTPS format (begin withhttps://).

#### <span id="page-10-0"></span>**Table 3-1: Skrill Settings**

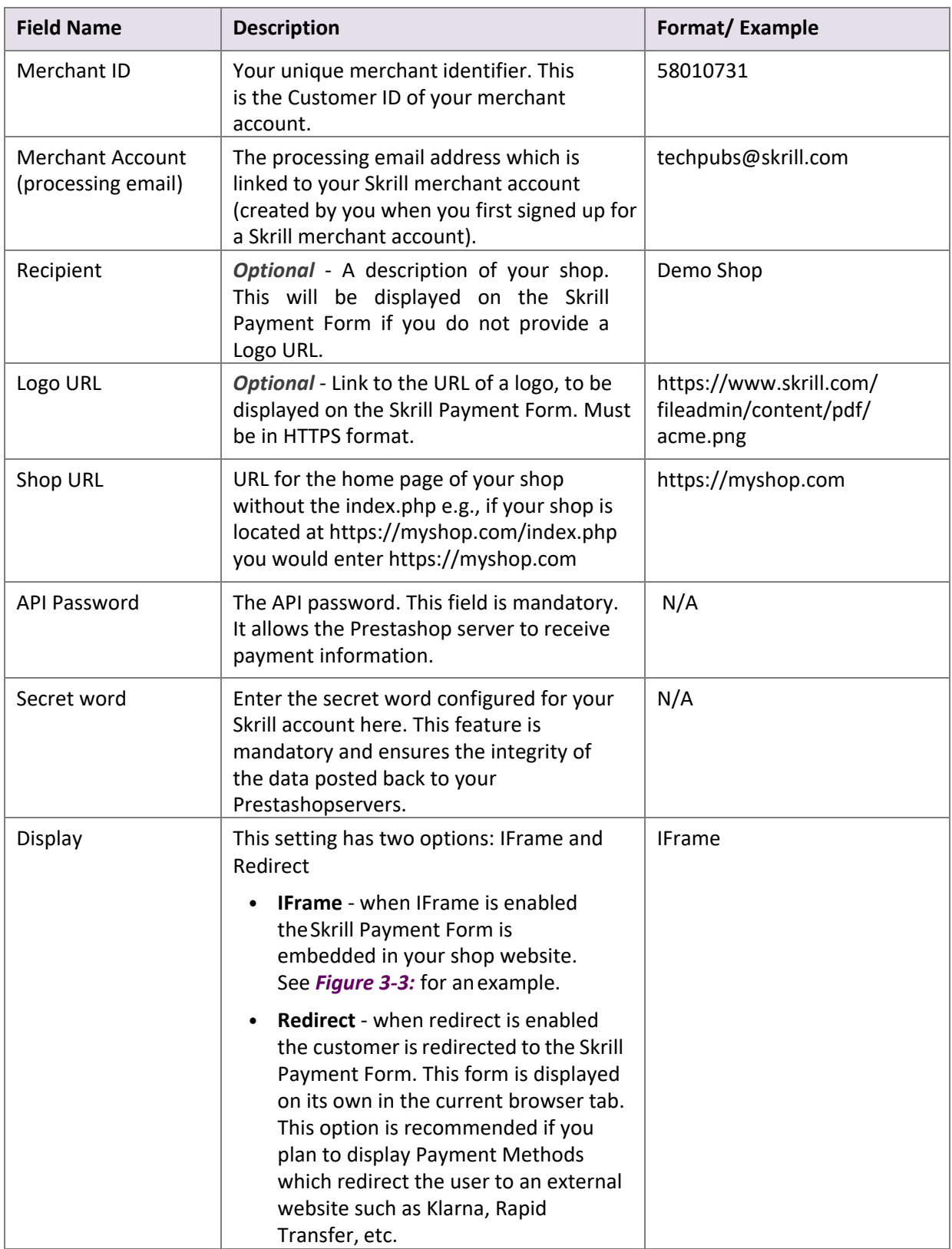

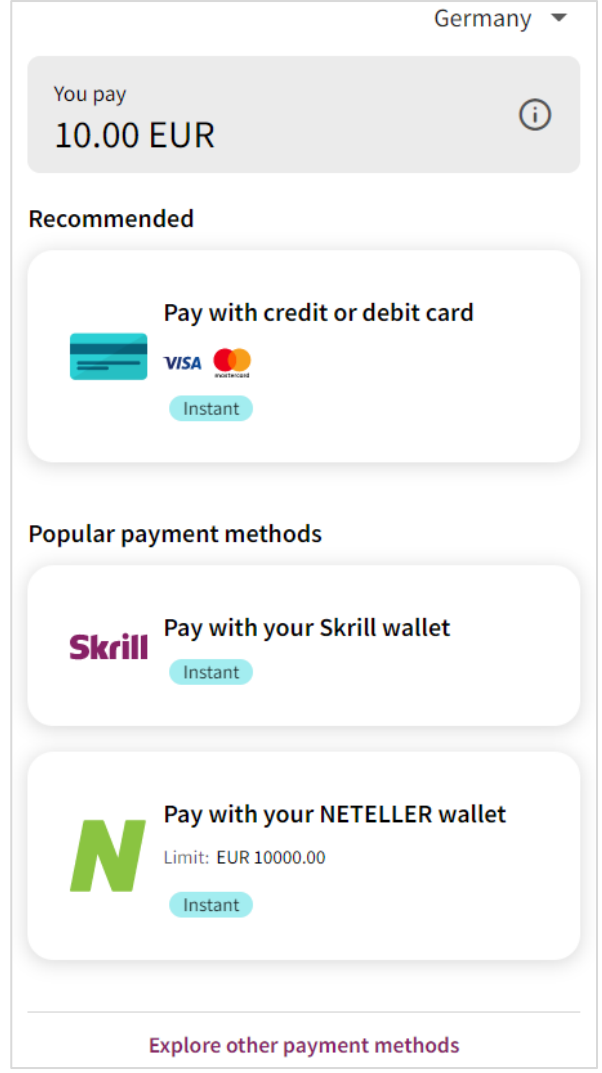

<span id="page-11-0"></span>**Figure 3‐3: Iframe (embedded) option**

## <span id="page-12-0"></span>**4. DISPLAYING PAYMENT METHODS**

You can select the payment methods to display to your customer using the Payment Configuration tab. The module has a series of payment method sections for each of the payment methods supported by Skrill. An example is displayed in *[Figure](#page-12-1) 4‐1:*

<span id="page-12-1"></span>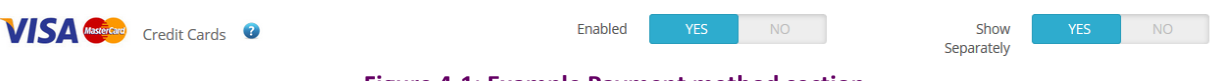

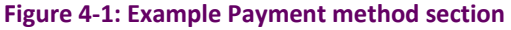

For each payment method, specify whether it should be displayed or not (enabled or not Table 4-1) in the list of Payment methods displayed in the Prestashop Checkout. Hover over the "?" symbol to the right of each payment method to see the countries where it is available. See the *[Skrill Quick Checkout](https://www.skrill.com/fileadmin/content/pdf/Skrill_Quick_Checkout_Guide.pdf) [Integration](https://www.skrill.com/fileadmin/content/pdf/Skrill_Quick_Checkout_Guide.pdf) Guide* for a full list of countries and an up-to-date list of the countries where each payment method is supported. The payment methods are displayed in order of popularity in the customer's country.

#### **Table 4-1: Payment Method Settings**

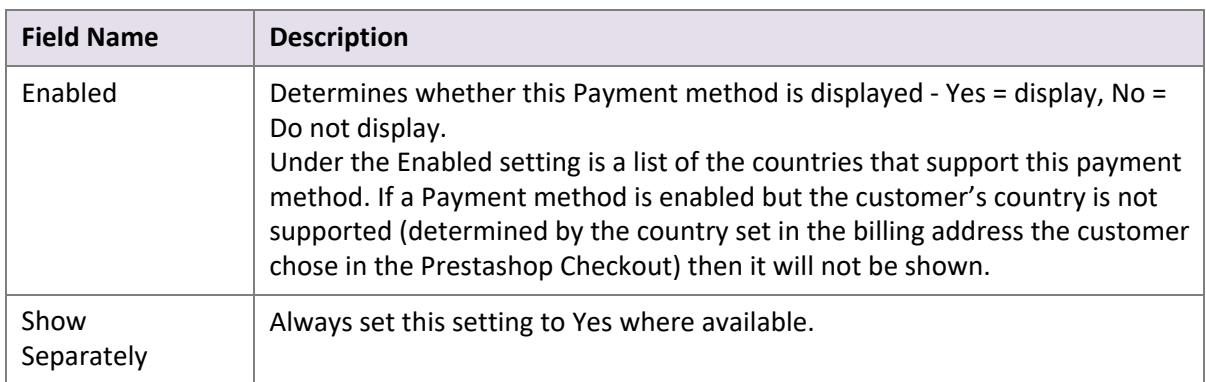

Please note that if the payment option is not enabled for your Skrill merchant account, enabling in from the backend would not make the payment option visible. You will need to contact [merchantsupport@paysafe.com](mailto:merchantsupport@paysafe.com) to discuss activating the specific payment option.

#### <span id="page-13-0"></span>**All Cards and Alternative Payment Methods**

This special payment option launches the Skrill Payment Form with multiple tabs showing all the supported Payment methods available in the customer's country [.](#page-15-0) The logo for this Payment option in the Prestashop Checkout payment information section is as seen in **Figure 4-2** below:

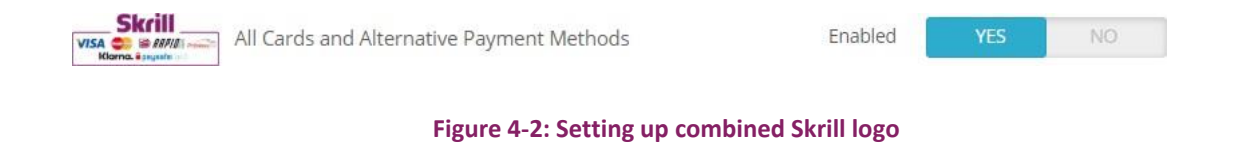

**Figure 4-3: Multiple log**

## <span id="page-14-0"></span>**5. CUSTOMER EXPERIENCE**

This section describes the customer's checkout experience when using the Skrill Prestashop module.

**Note:** We only describe the Checkout process from the payment selection step onwards as the previous steps are unchanged.

The steps are as follows:

1. Click a payment method from the list of available payment methods (this list depends on the customer's country, the payment options configured for your Skrill account, and the payment options configured in the Skrill Prestashop Module.

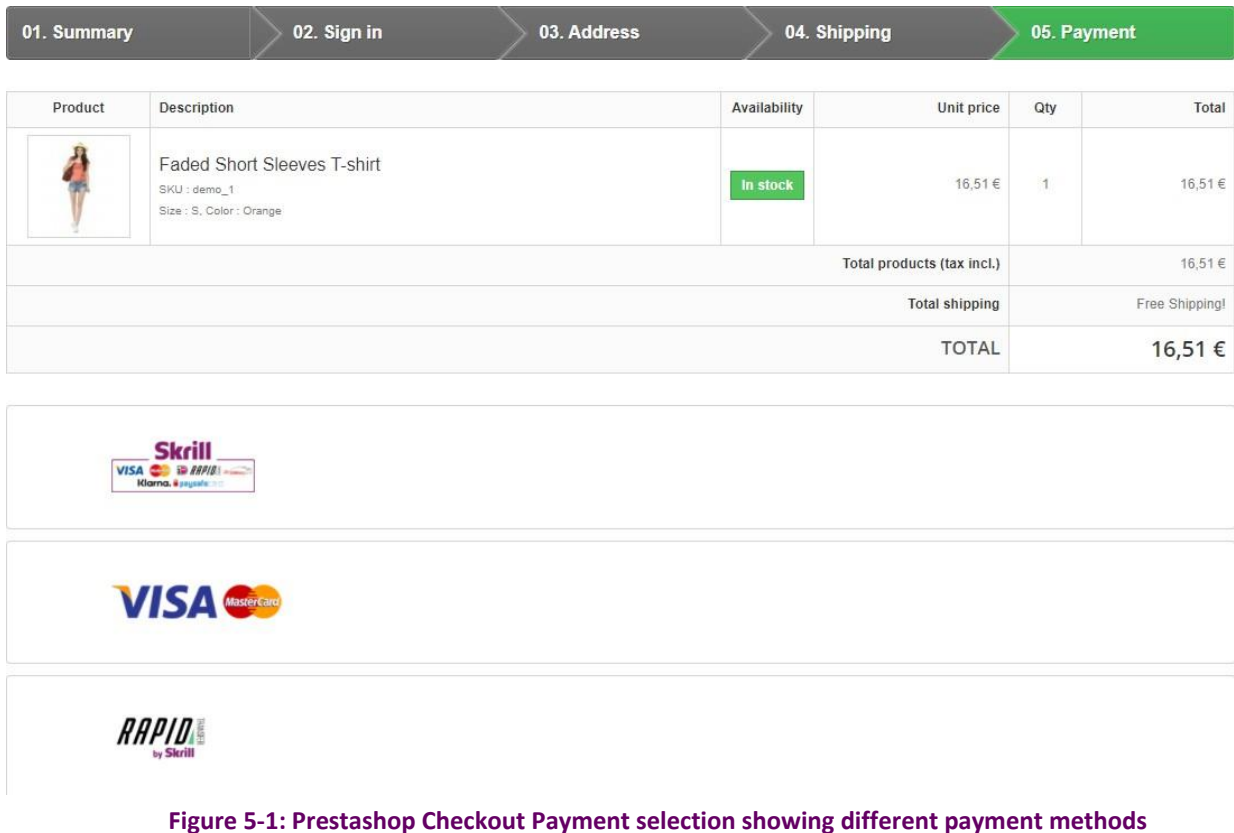

<span id="page-15-0"></span>2. Enter Payment details in the Skrill Payment Form.

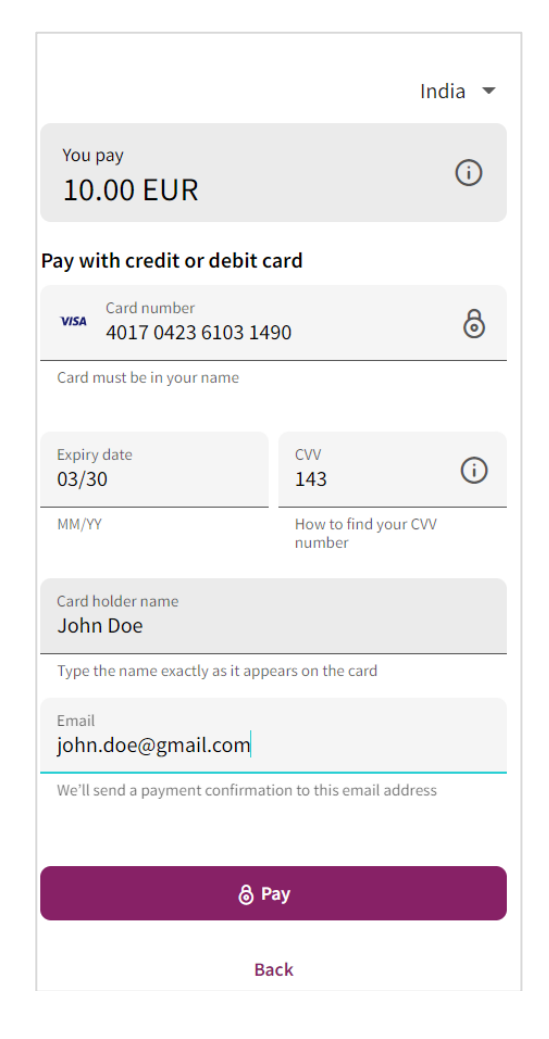

**Figure 5-2: Enter Payment Details in the Skrill Payment Form**

3. Click **Pay Now** to complete the payment. If all is correct, the payment form will display the following screen:

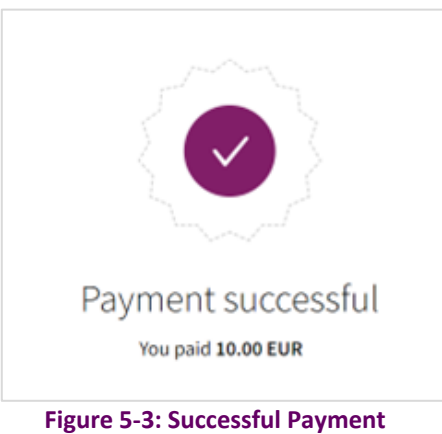

4. Click **Continue** to return to the Prestashop Order Confirmation screen. This screen contains the unique order number for this payment.

**ORDER CONFIRMATION** 

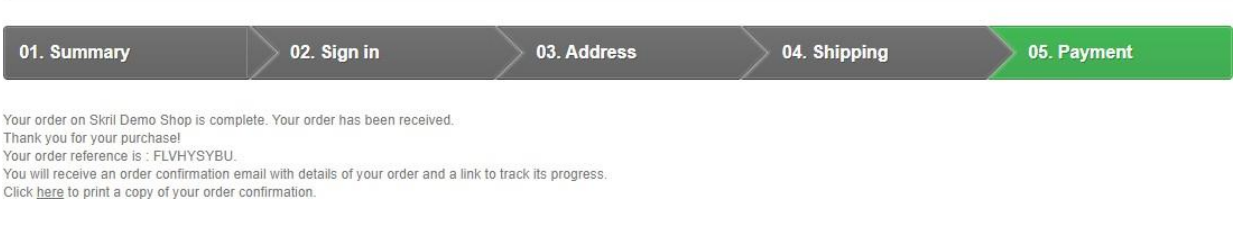

**Figure 5-4: Order Confirmation in Prestashop Checkout**

## <span id="page-17-0"></span>**6. PAYMENT INFORMATION**

The Prestashop module provides payment information in the Order screen with information about the payment method used for an order.

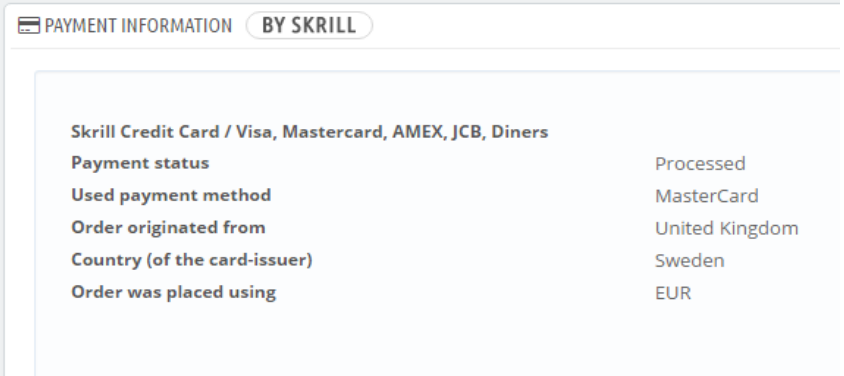

**Figure 6‐1: Payment Information Example**

The Payment Information section includes the following information shown in order:

- 1. The payment option selected in the Prestashop Checkout.
- 2. The payment status. See *[Table 6-1](#page-17-1)* for a list of payment status values.
- 3. The payment option selected in the Skrill payment form.
- 4. The country the payment order originated from. This information is obtained byGeolocation using the Customer's IP address.
- 5. The country of origin of the payment instrument used (this is only shown for card payment methods and bank accounts). For bank accounts, this shows the country where the account is registered. For cards, this shows the country where the card wasissued.
- 6. The currency the order was placed in using a 3-digit ISO 4217 currency code e.g., EUR for Euros.

#### **Table 6-1: Payment Status Values**

<span id="page-17-1"></span>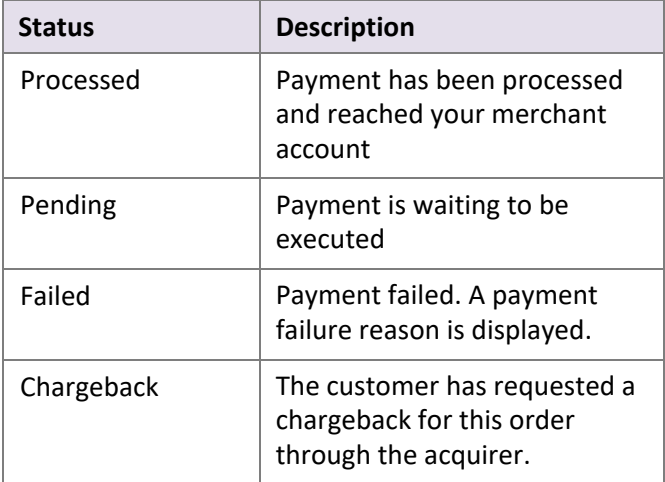

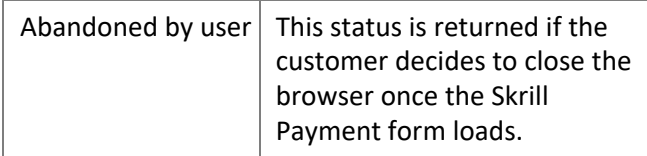

#### **Update Order**

The Payment Information section also contains an Update Order button. This button is used to check an order's payment status with the Skrill Payment Platform and re-send a status update. The payment information is then updated. This feature is useful if your Prestashop server goes offline or a technical fault with Skrill's servers that prevents payment status updates from being sent orreceived.

#### **Refunding Payments**

The process for Refunding customer payments is as follows:

- 1. Go to **Orders** in the Prestashop Admin Panel.
- 2. Search for the customer's invoice using the customer's order number orname.

| Orders<br>Orders                                                        |                                  |               |                    |                                                                                                    |                       |                     |         |                                                        |                  |                                               | o<br>Add new order Recommended Modules and Services | ń.                  |    | ଵ<br>Help |  |
|-------------------------------------------------------------------------|----------------------------------|---------------|--------------------|----------------------------------------------------------------------------------------------------|-----------------------|---------------------|---------|--------------------------------------------------------|------------------|-----------------------------------------------|-----------------------------------------------------|---------------------|----|-----------|--|
| 耳                                                                       | Conversion Rate<br>30 DAYS<br>0% |               |                    | Abandoned Carts<br>Ħ<br>TODAY<br>0                                                                                                    |                       |                     | $\circ$ | Average Order Value<br>30 DAYS<br>$0.00 \in$ tax excl. |                  | Net Profit per Visit<br>30 DAYS<br>$0,00 \in$ |                                                     |                     |    | ø         |  |
|                                                                         | ORDERS (10)                      |               |                    |                                                                                                    |                       |                     |         |                                                        |                  |                                               |                                                     |                     |    | 0 0 0 1   |  |
|                                                                         |                                  |               | ID ▼▲ Reference ▼▲ | New client                                                                                                    | Delivery <b>**</b>    | Customer <b>v</b> A |         | Total <b>YA</b> Payment <b>YA</b>                      | Status <b>WA</b> |                                               |                                                     | Date <b>v</b> A PDF |    |           |  |
| $\sim$                                                                  |                                  |               |                    | $\mathbf{v}$<br><b>The Contract of the Contract of the Contract of the Contract of the Contract of the Contract of the Contract of the Contract of the Contract of the Contract of the Contract of The Contract of The Contract of The Contract </b> | $  \cdot  $<br>$\sim$ |                     |         |                                                        | <b>La</b>        |                                               | $F$ From<br>To                                      | m<br>m              |    | Q Search  |  |
| $\qquad \qquad \qquad \qquad \qquad \qquad \qquad \qquad \qquad$        |                                  | 10            | <b>JDVOCVVBW</b>   | No                                                                                                    | Germany               | S. Techpubs         |         | <b>30,94 C</b> Skrill Paysafecard                      | Payment accepted |                                               | 05/13/2016 15:29:01                                 | D                   |    | Q View    |  |
| $\qquad \qquad \qquad \qquad \qquad \qquad \qquad \qquad \qquad$        |                                  | Q             | <b>EULIOLOTO</b>   | Yes                                                                                                    | Germany               | S. Techpubs         |         | 19.52 € Skrill Wallet                                  | Refunded         |                                               | 05/13/2016 15:25:42                                 |                     | D. | Q View    |  |
| $\qquad \qquad \qquad \qquad \qquad \qquad$                             |                                  | $\Omega$      | <b>DNMINMOVA</b>   | No                                                                                                    | Germany               | P. sales            |         | 60,68 € Skrill Visa                                    | Payment accepted |                                               | 05/13/2016 14:10:48                                 |                     | n. | Q View    |  |
| $\qquad \qquad \qquad \qquad \qquad \qquad \qquad \qquad \qquad \qquad$ |                                  | $\mathcal{I}$ | <b>VITTUUVRW</b>   | No                                                                                                    | Germany               | P. sales            | 19,52€  | Skrill Wallet                                          | Payment accepted |                                               | 05/13/2016 13:52:35                                 |                     | n. | Q View    |  |
| $\qquad \qquad \qquad \qquad \qquad \qquad \qquad \qquad \qquad$        |                                  | 6             | <b>IGOLHHRLA</b>   | Yes                                                                                                    | Germany               | P. sales            |         | 19,52 C Skrill Visa                                    | Payment accepted |                                               | 05/13/2016 13:51:08                                 |                     | D  | Q View    |  |

**Figure 6-2: Search for Order**

- 3. Click the correct Order to view more information.
- 4. Check that the details are correct.
- 5. Select **Refund** from the menu.

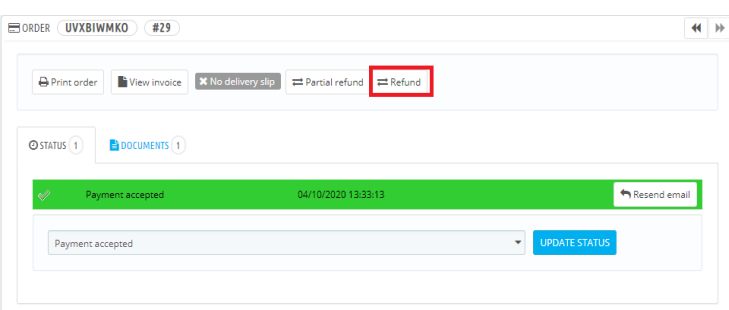

**Figure 6-3: Refund Payment**

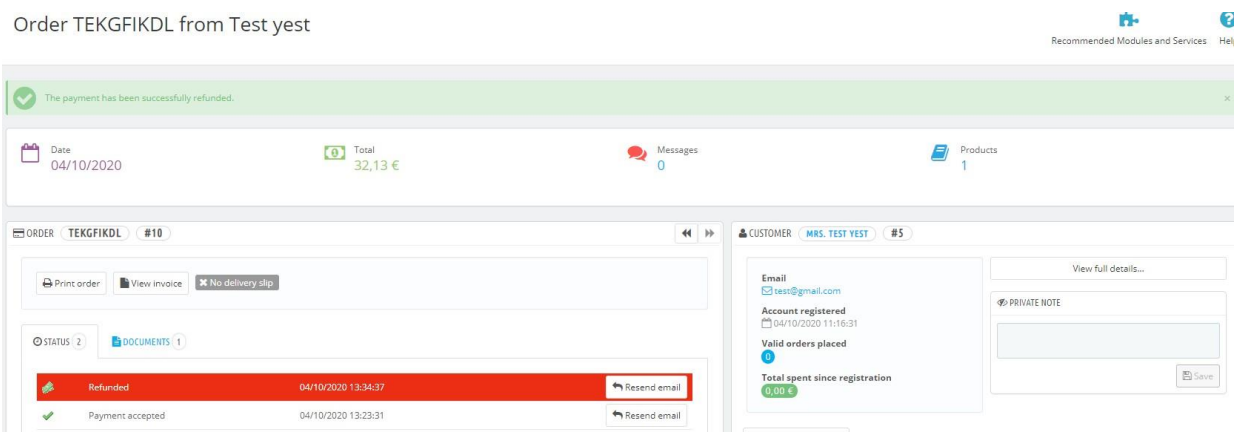

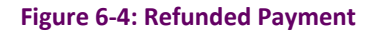

## <span id="page-20-0"></span>**7. TESTING**

We provide two test cards shown in the table below for use with test merchant accounts. When using these card numbers enter an expiry date in the future and a random CVV number.

#### **Table 7-1: Test Cards**

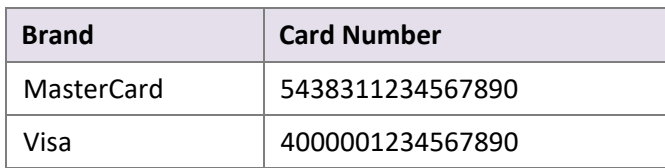

Should you wish to test Skrill in DEMO shops please get in touch with Skrill support at [newbusiness@paysafe.com, s](mailto:newbusiness@paysafe.com)o we can provide you with access.